# **XA Enterprise Financials XA R9.2 ACCOUNTS RECEIVABLE**

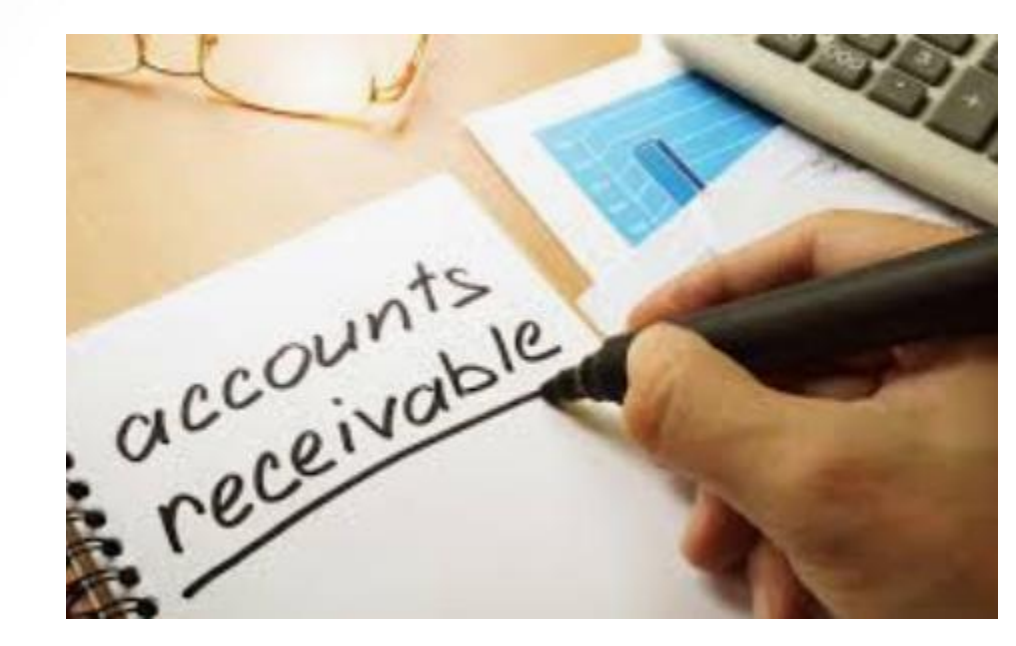

# **Enterprise Financials AR Highlights**

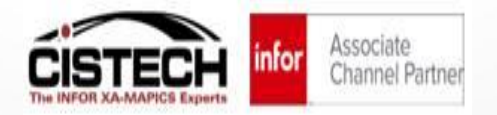

# **Enterprise Financials AR – Today's Session**

- **Provide a look at what XA Accounts Receivable looks like when you upgrade to Enterprise Financials**
- **Enterprise Financials Tables and AR Transactions**
	- EF AR Tables in Power Link
	- EF AR Transactions in Power Link
- **Cash Processing – Managing Customer AR with EF/AR**
	- Simple Cash Receipts
	- Unapplied Cash Huge Improvements
	- AR Corrections & Write-offs
	- Debit Memo's

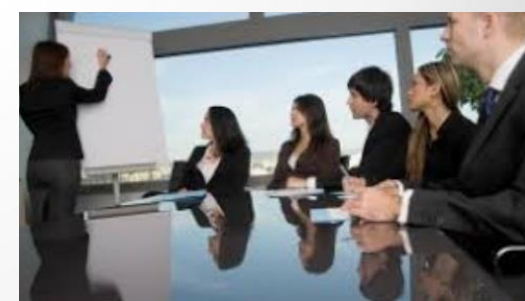

## **Enterprise Financials AR – Some Facts**

- Enterprise Financials AR is IFM AR in Power Link **but much better!**
- For existing IFM customers the "Upgrade and Activation" of Enterprise Financials can be easily accomplished over a weekend
- CISTECH has complete Enterprise Financials Education Materials and User Work Instruction Templates to shorten the upgrade time
- Once Enterprise Financials is 'activated' **you must perform your AR Table Maintenance and all AR Transaction and Cash Transaction Tasks in Power Link**
- Improved Visibility and management over all of your AR and Cash Transactions with Power Link – as you will see today!
- New dynamic Enterprise Financials AR Business Objects improve AR Invoice and Cash processing for your Finance Team users – let's review!

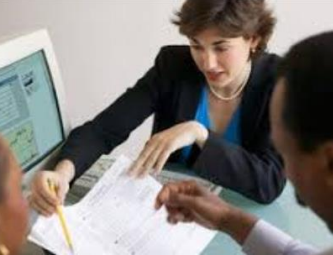

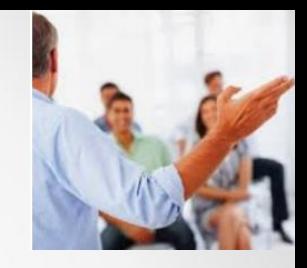

# **Enterprise Financials - Activation**

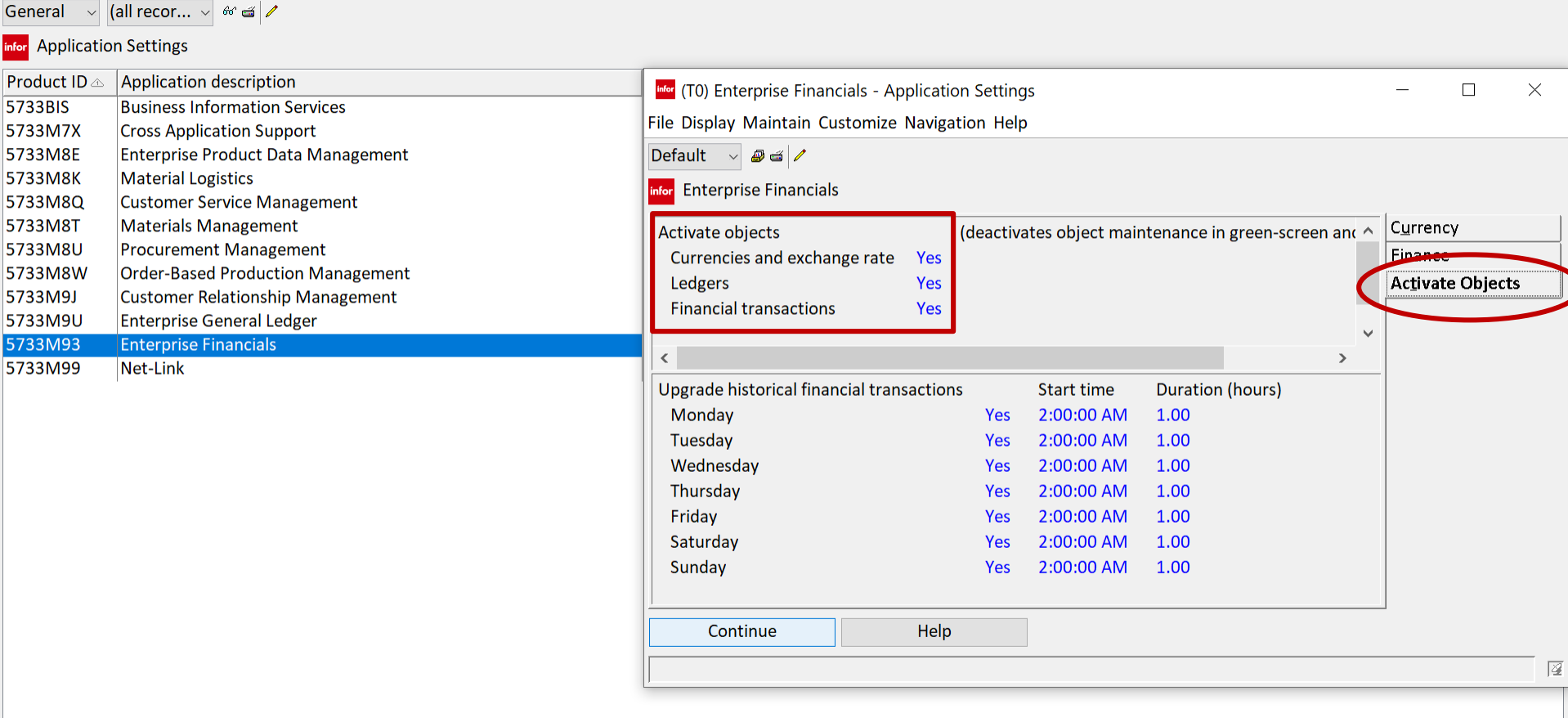

门

Activate Enterprise Financials from 'Application Settings'. **Builds new objects and deactivates green screen tasks.**

**Infor** (T0) Application Settings

File Display Maintain Customize Navigation Help

## **Enterprise Financials - Activation**

#### **Once EF is 'Activated' the following things happen:**

- **New Workspaces for AP, AR, and Cash Transactions are created in Power Link – fully maintainable**
- **New Application Card Files and Cards for AP and AR**
- **New Data Card Files and Cards for different types of AR and Cash Transactions**
- **New data entry Templates are installed for the creation of different types of AR Transactions**
- **New LSB object 'External Financial Transactions' is created – fully maintainable**
- **Green Screen IFM Transaction tasks are deactivated**
- **Online Biz Inquiries are no longer available**

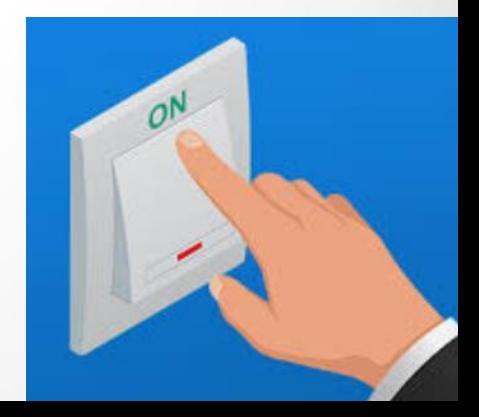

#### **Enterprise Financials AR – Some Facts**

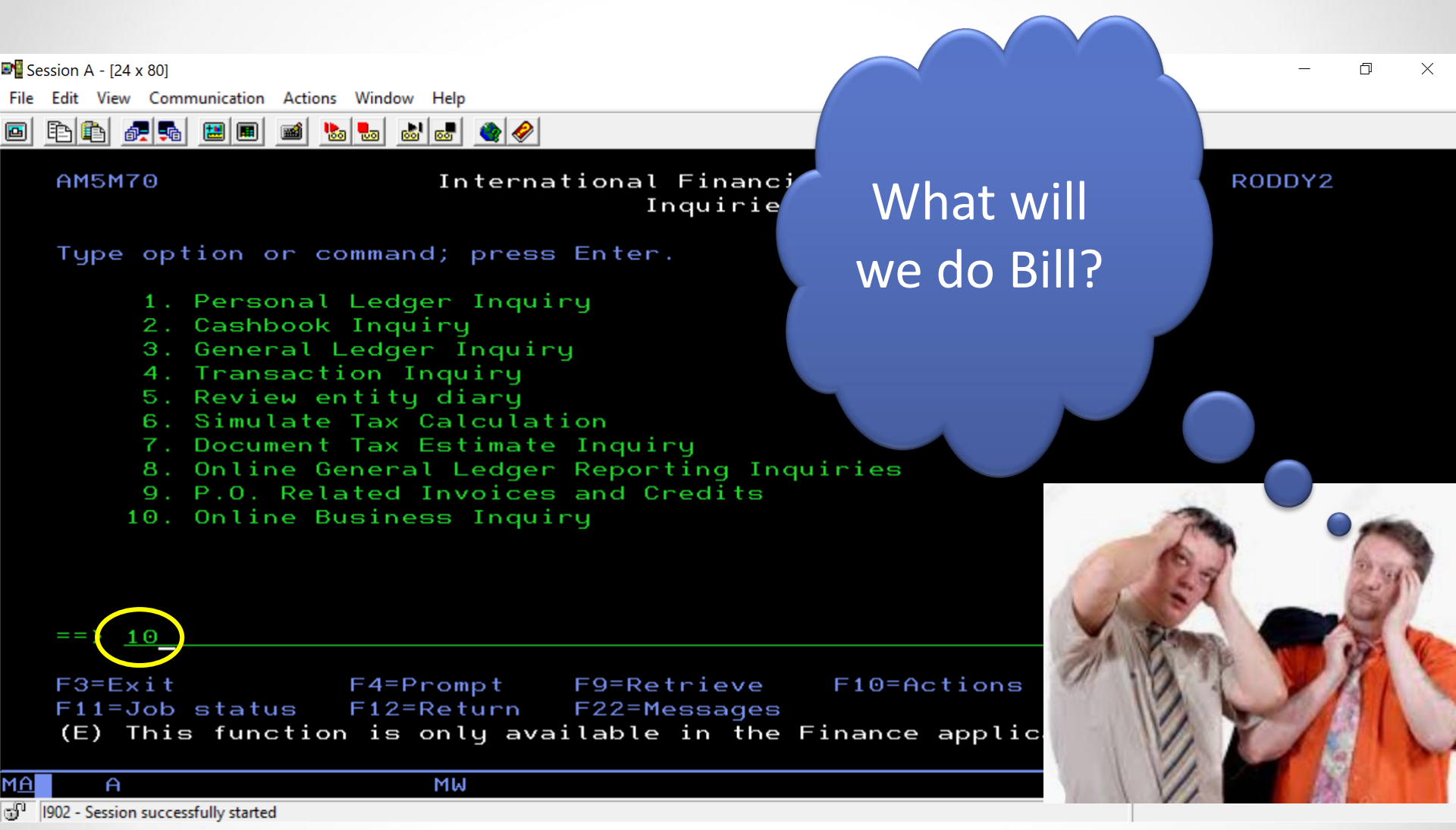

## **After Activation – the IFM Online Biz Inquiry is no longer available!**

### **Enterprise Financials – IFM AR in Power Link**

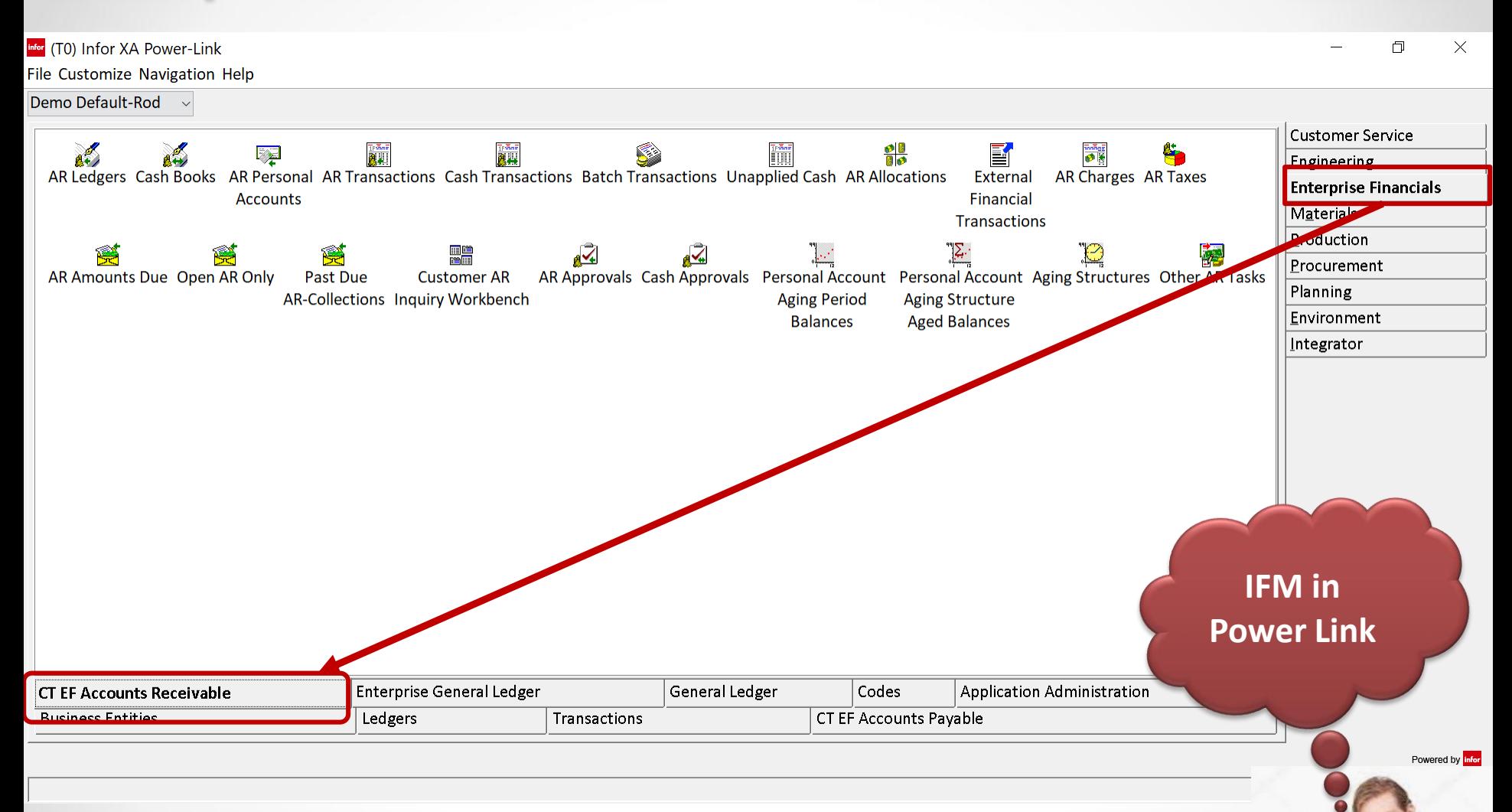

### **Enterprise Financials – AR Business Objects**

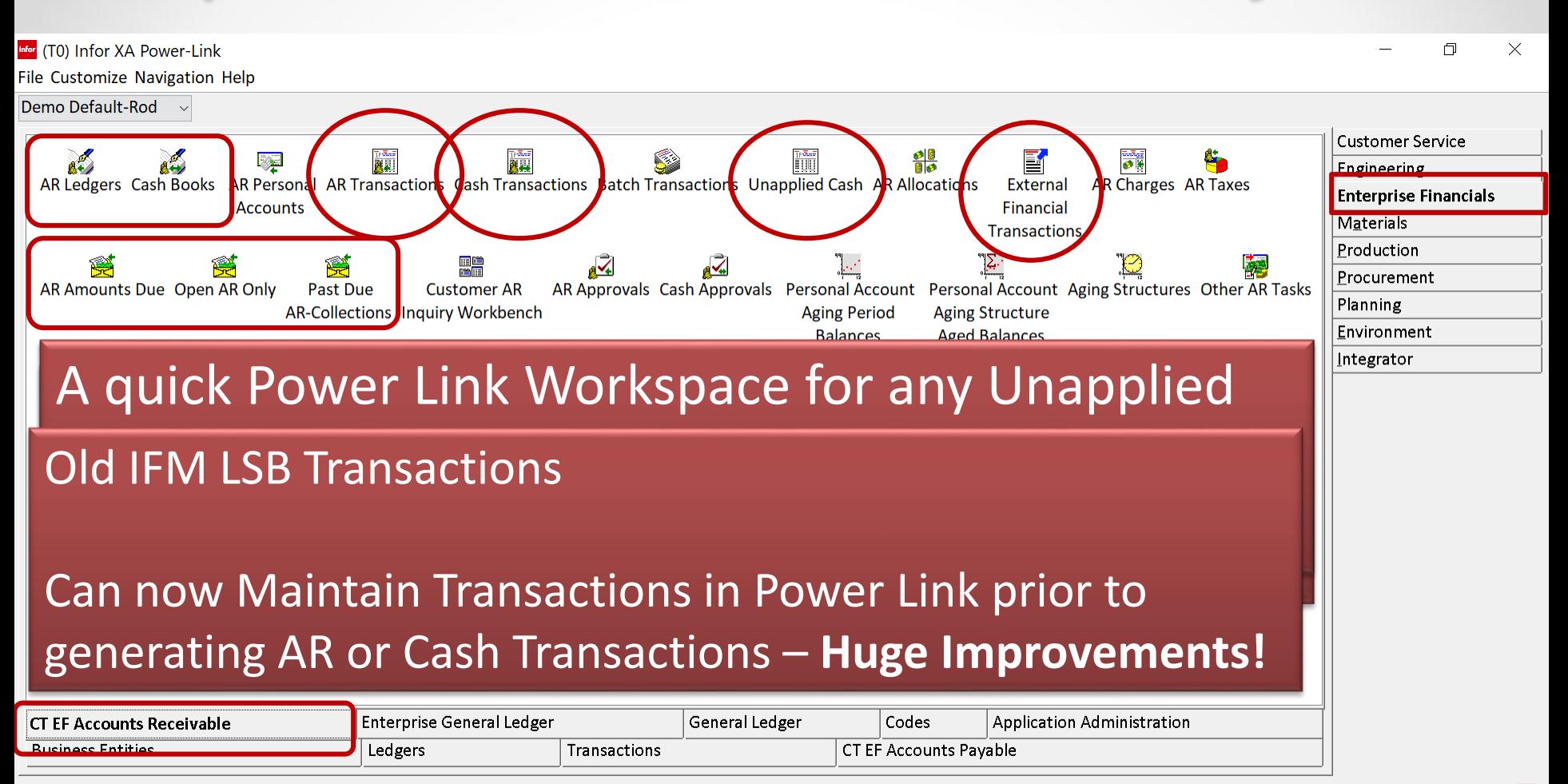

Powered by **It** 

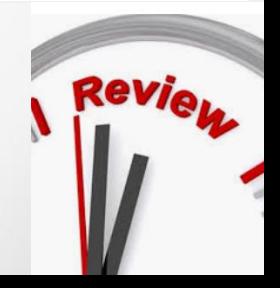

#### **AR Amounts Due – Settlement Lines**

▽ AB&P&d D / 4 3 图画面 0 # 图 # 9 H 3 5 第 B

Mor (T0) AR Amounts Due

CT AR View  $\times$  \*AR

File Display Maintain Customize Navigation Help

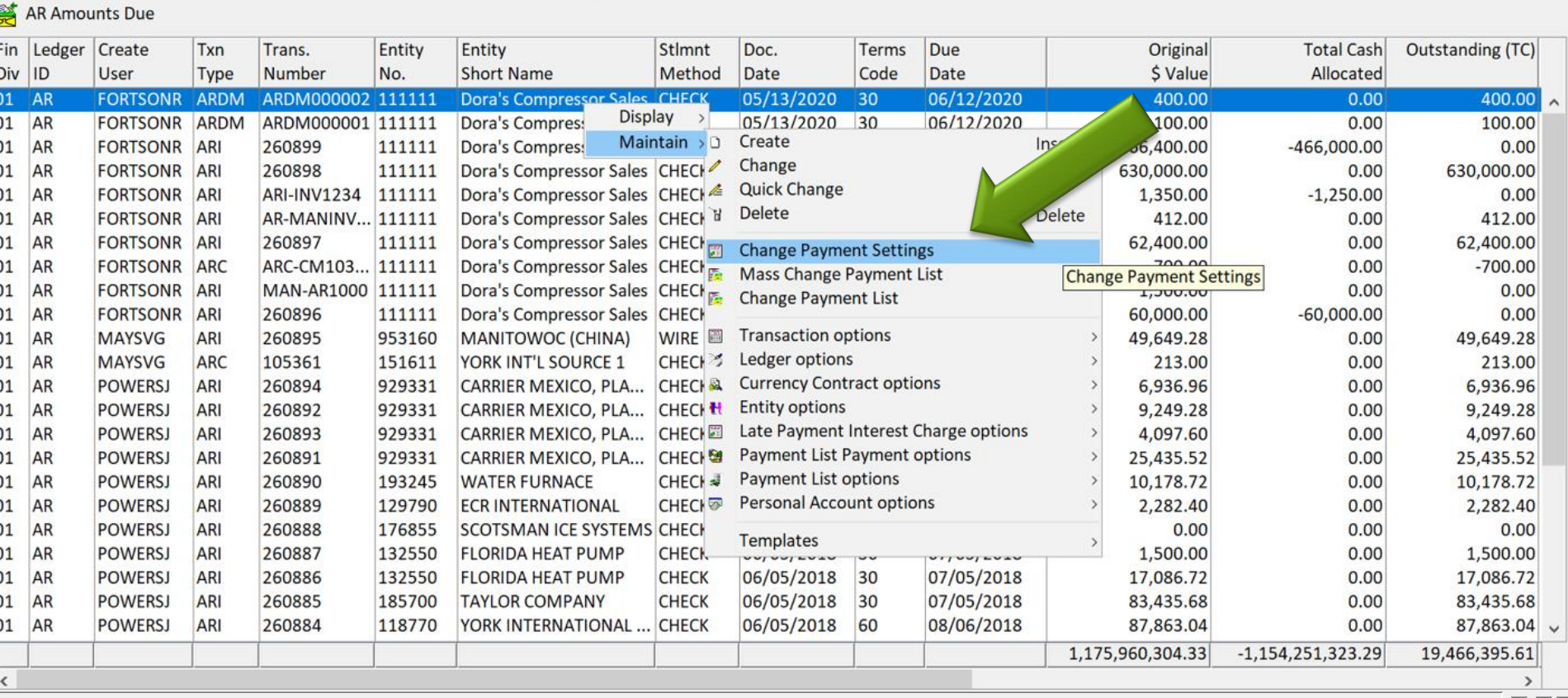

**Quickly create Workspaces for 'Open AR' to reconcile to your AR Control GL Nature and review account balances…. Or a Workspace for just 'Past Due AR'……**

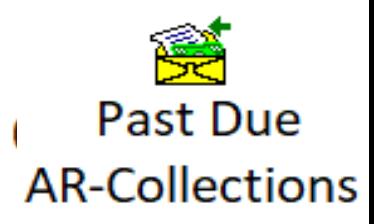

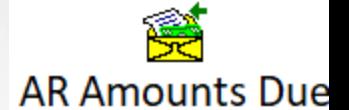

X

### **AR Amounts Due – Change Payment Settings**

Infor (T0) AR Amounts Due

File Display Maintain Customize Navigation Help

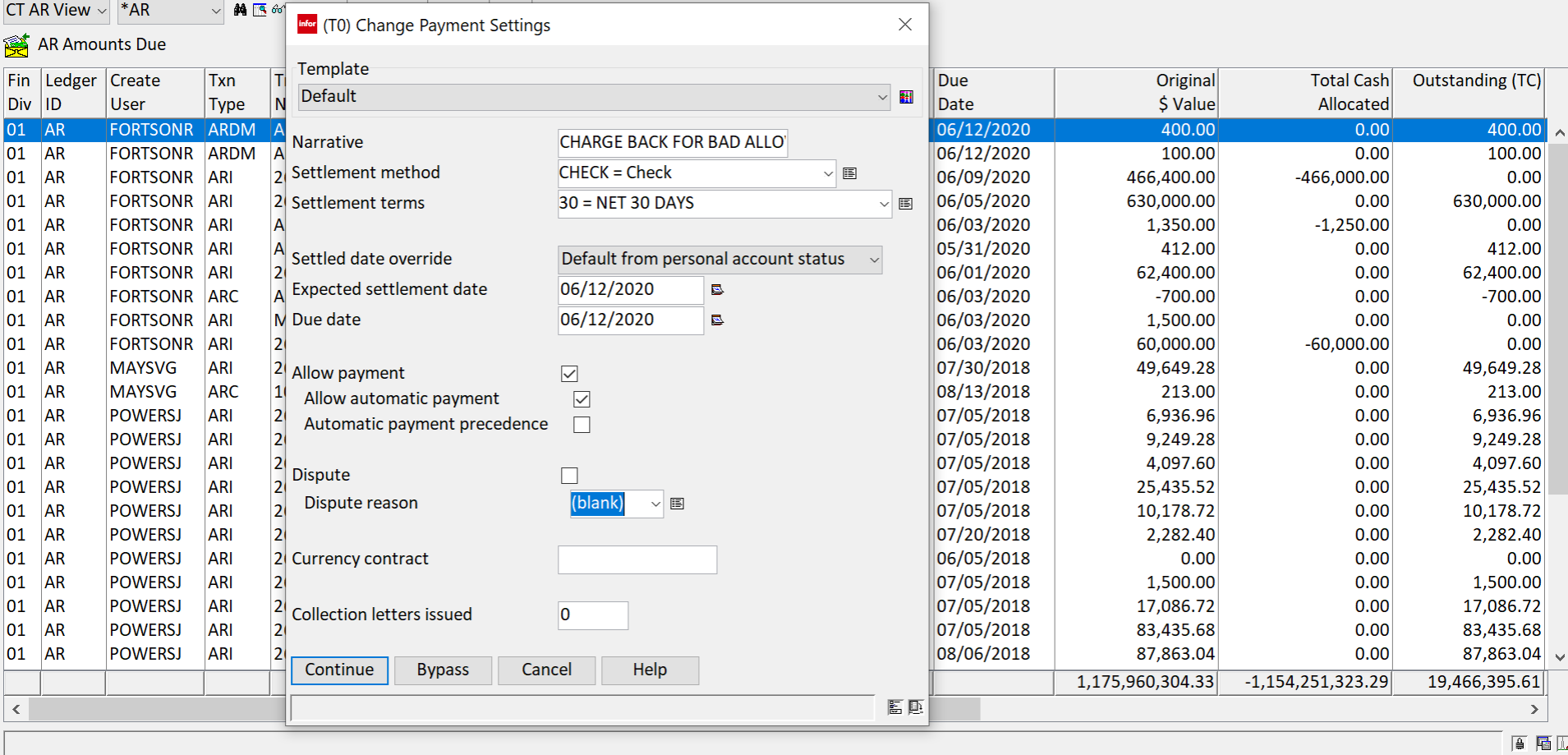

Much easier than the old Personal Ledger Inquiry maintenance method….

Ō  $\times$ 

# **Enterprise Financials AR – Tables in PL**

Maintenance of old IFM Tables is now done in Power Link. Some objects will still require IDF Level 1 until Release 9.2.2 from Infor.

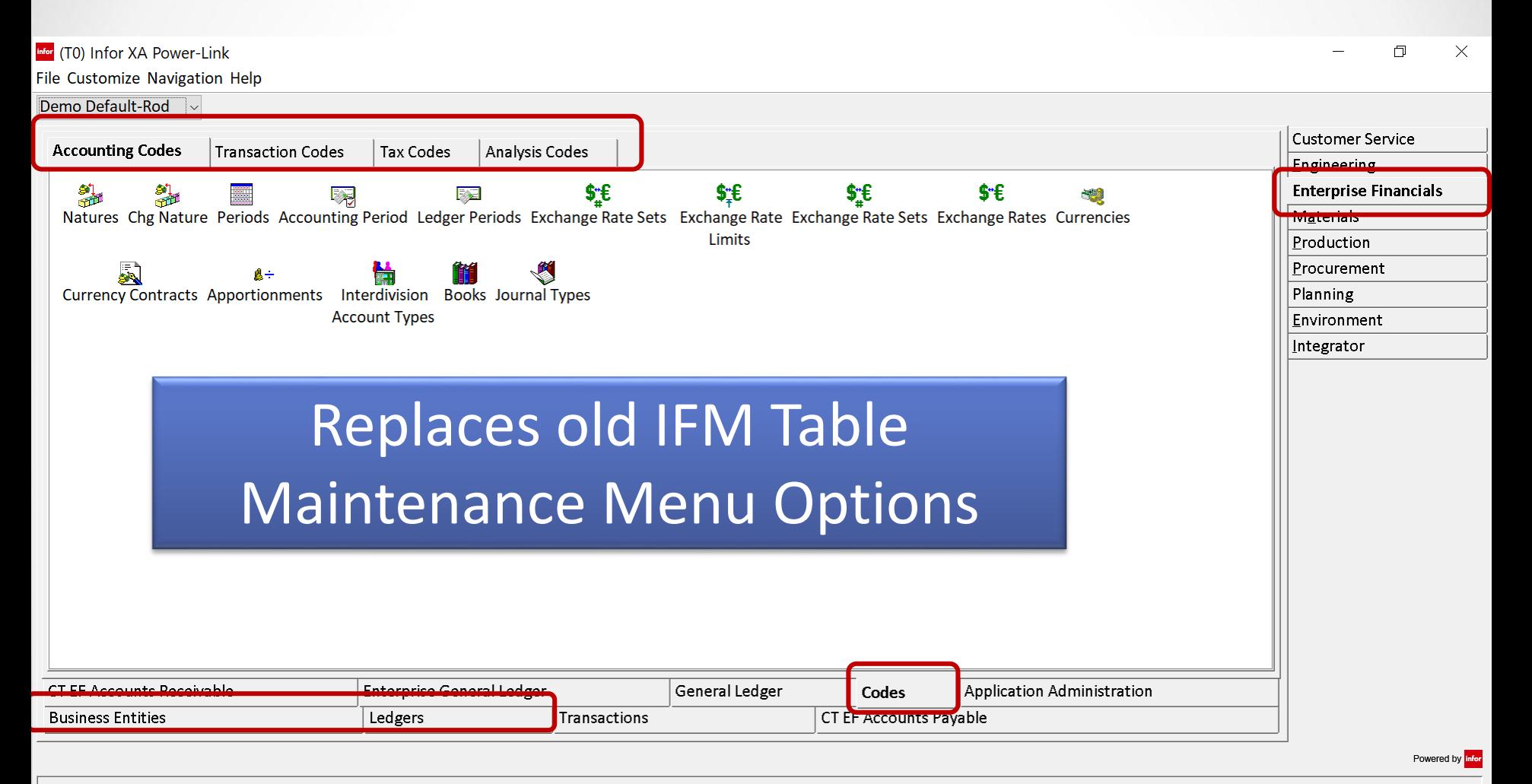

# **Enterprise Financials AR – Tables in PL**

Table Maintenance and Transactions will be done in Power Link once

Enterprise Financials is 'Activated'. **Ledgers and Cash Books in PL.**

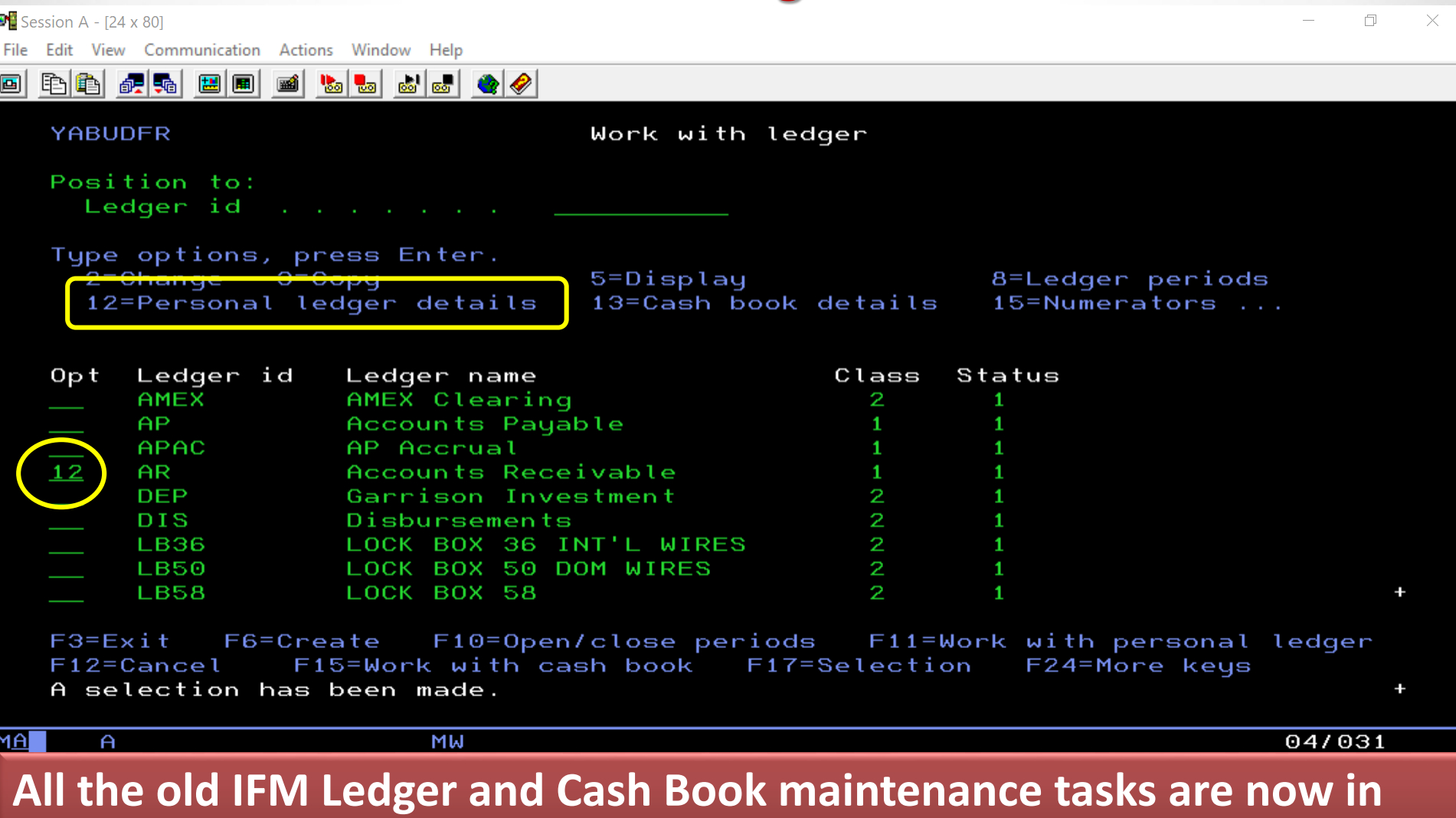

**Power Link. All the maintenance options are now replaced with ….**

# **Enterprise Financials AR – GL Controls**

Infor (T0) Ledger - 01, AR

File Display Maintain Customize Navigation Help

**ENVIRO** 

**FEDDERS** 

**LENNOX** 

**MAMMOTH** 

**GOODMAN** 

**INTERLINE BRANDS** 

KAZEMA KUWAIT & QATAR

**MANITOWOC FOODSERVICE** 

**AR Ledger**  $\mathbb{Z}$  Fin div: 01

**ENVIRO** 

**FEDDERS** 

**GOODMAN** 

**INTERLINE** 

**KAZEMA** 

**LENNOX** 

**RHEEM** 

**MAMMOTH** 

**MANITOWOC** 

Ledger: AR Accounts Receivable

 $\sim$  pag o / 4 1 4 3 3 3 6 5 6 f

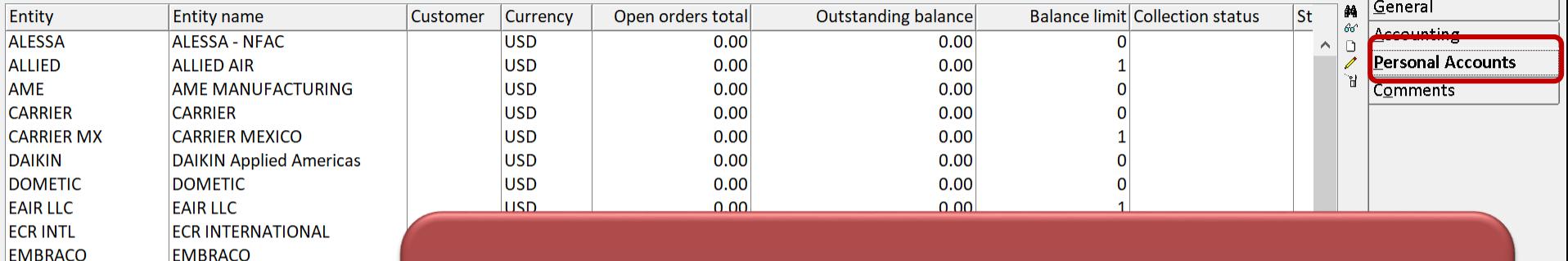

#### QUICK ACCESS TO CUSTOMER AR ACCOUNTS…..

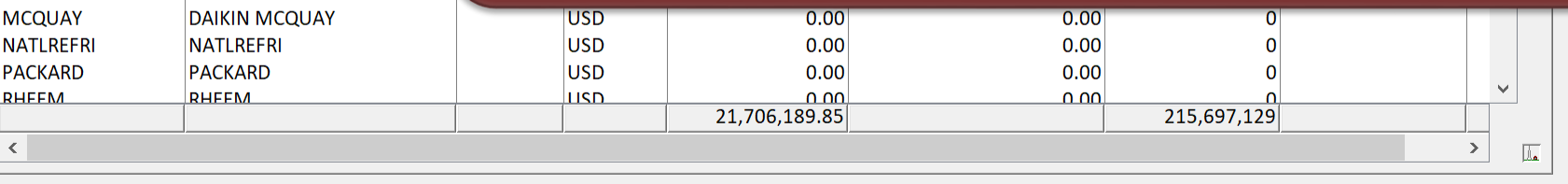

Continue

Help

層図

σ

 $\times$ 

## **EF AR Transactions – What do they look like?**

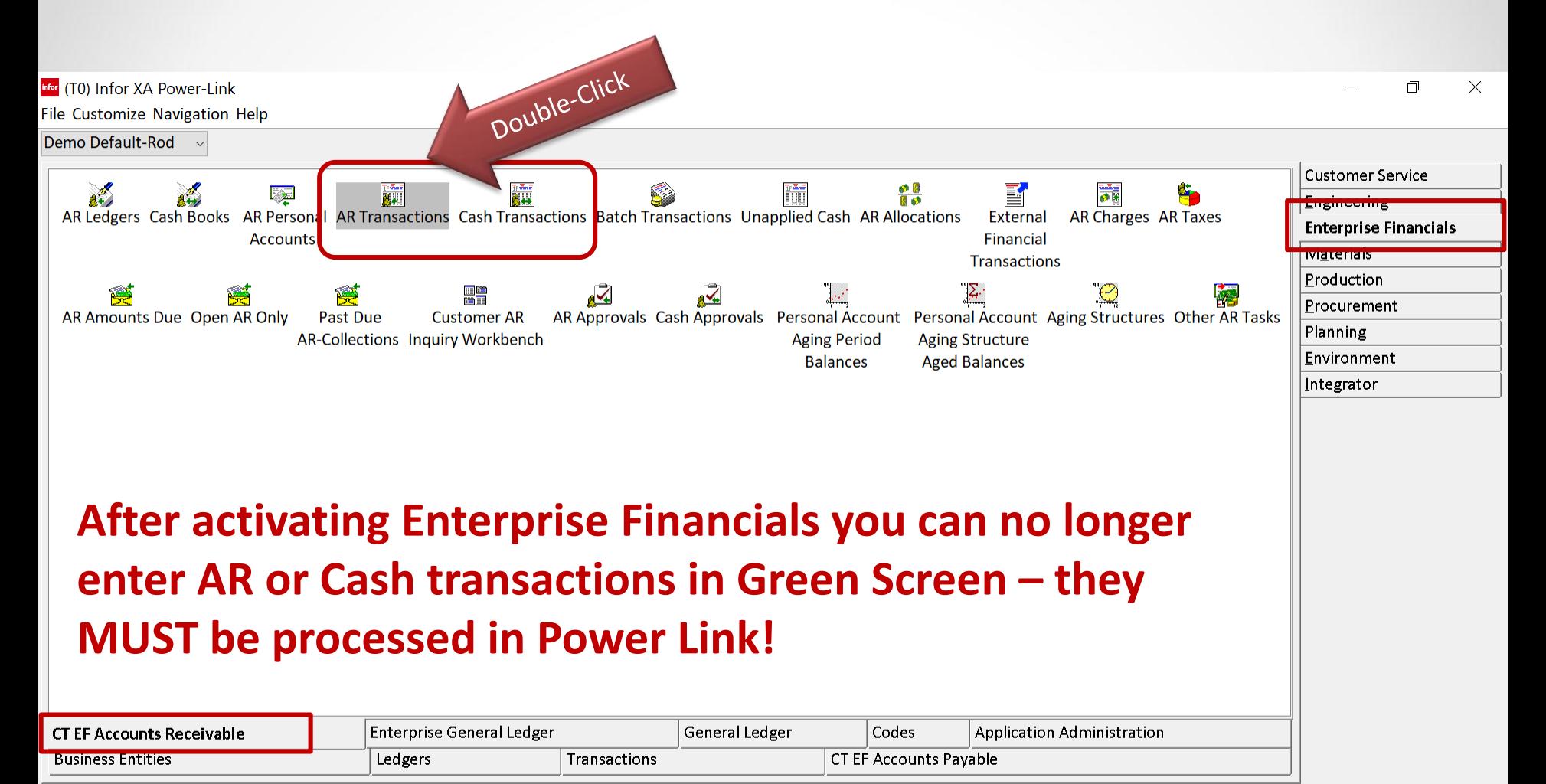

## **Enterprise Financials – AR Transactions**

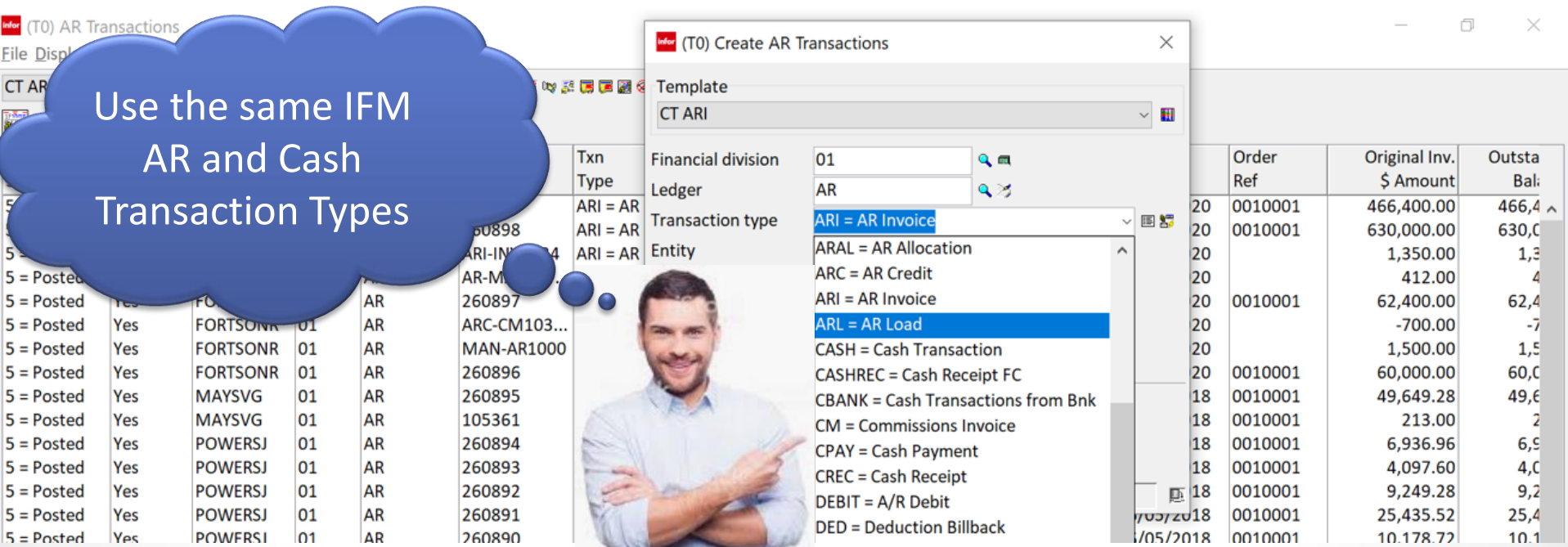

#### **All your companies AR Transactions will now be performed from the AR Transactions Business Object!**

Transactions from COM/CSM such as Invoices and Credit Memo's will also be fed to the AR Transactions object and posted if no errors.

It is your old IFM AR Transaction Header File – on Steroids!

#### **Enterprise Financials – AR Transactions**

#### **Infor** (T0) AR Transactions

File Display Maintain Customize Navigation Help

#### 

#### **AR Transactions**

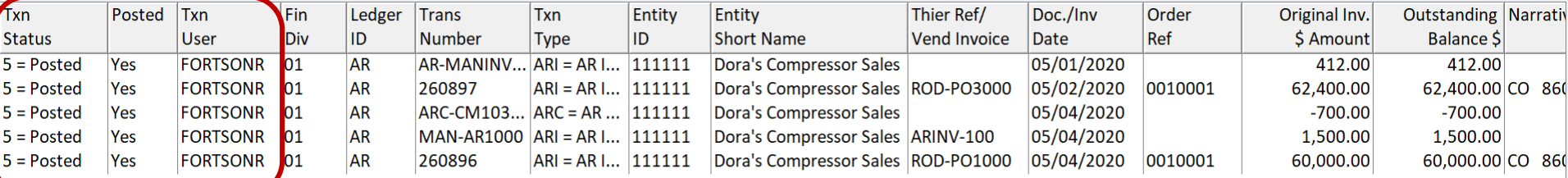

自唱区

#### Opening up AR Transactions is like using the old IFM AR 'Work with Transactions' option….Remember?

 $\times$ 门

#### **Enterprise Financials – AR Transactions**

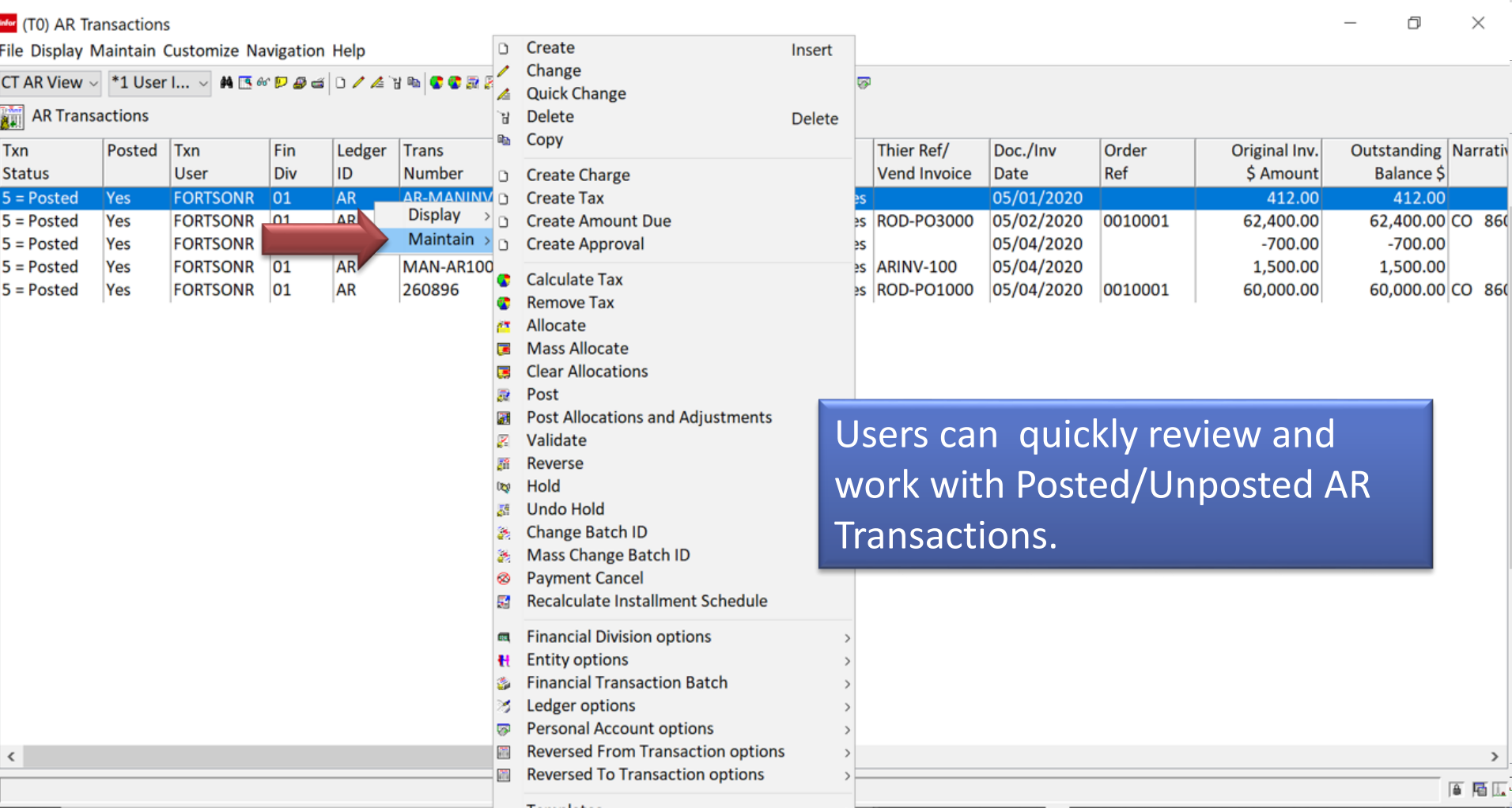

Use Power Link to manage and Create all your AR **Transactions** 

## **AR Invoicing with Enterprise Financials**

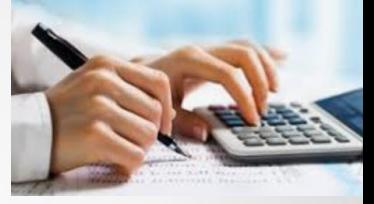

#### **In Enterprise Financials AR Invoices can be generated via:**

- **AR Invoices and Credit Memos can be entered directly into Power Link AR Transactions**
- **<b>AR Invoices can be created via COM/CSM Invoicing Tasks**
- **AR Invoices can also be created via External Financial Transactions - the old IFM LSB Files in Power Link. Examples would be invoices from Future 3, iCARaS, Auto-Requirements, etc.**

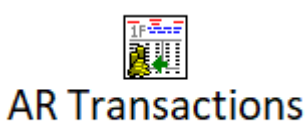

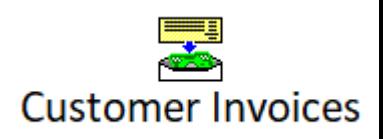

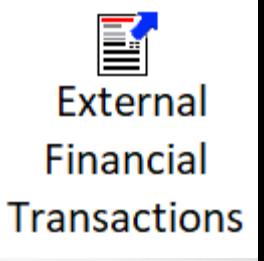

# **AR Invoice in EF – Direct Entry**

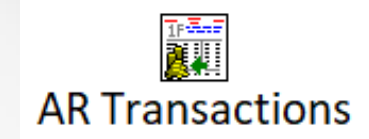

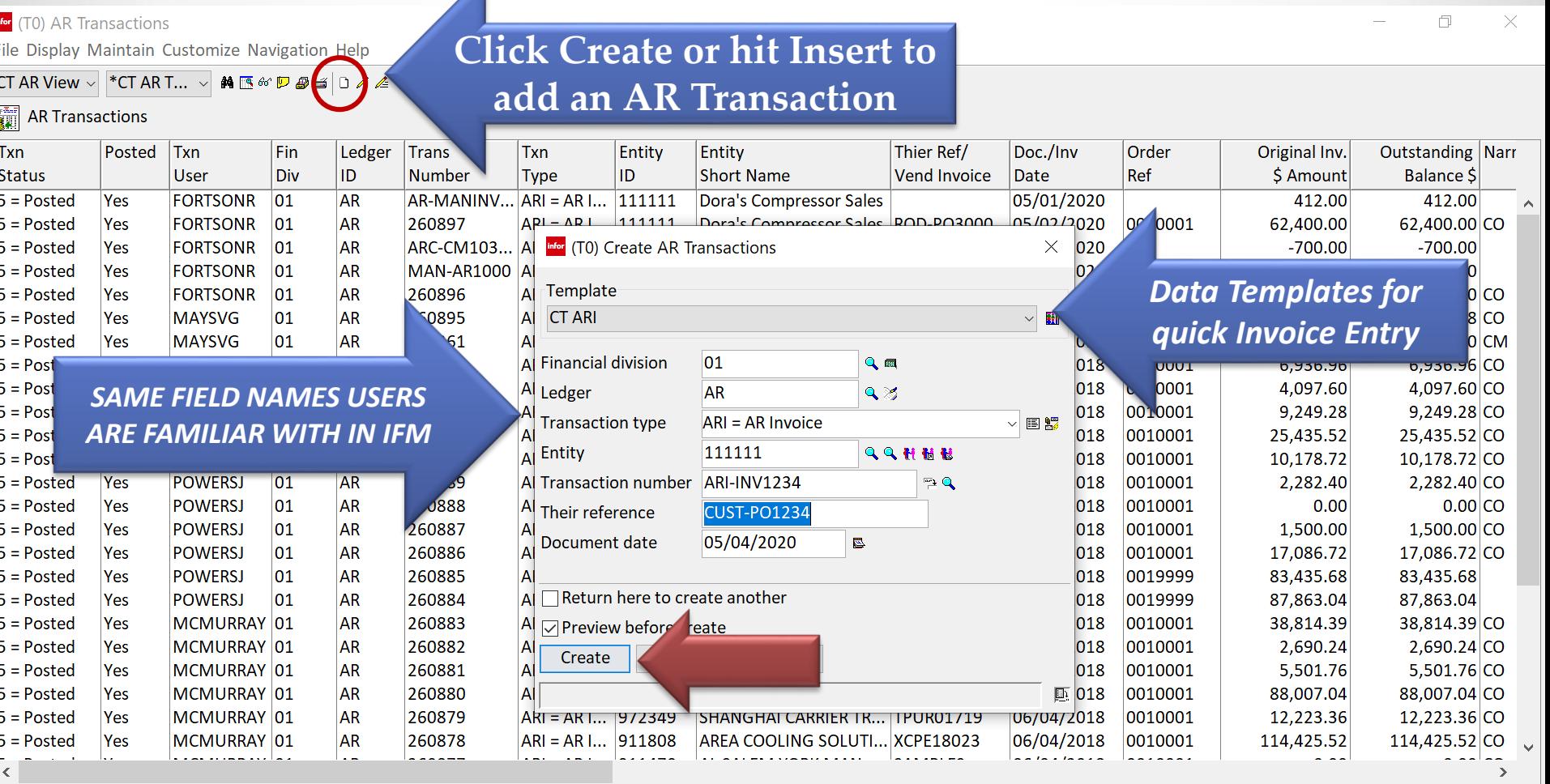

日届区

# **AR Invoice in EF – Direct Entry Card File**

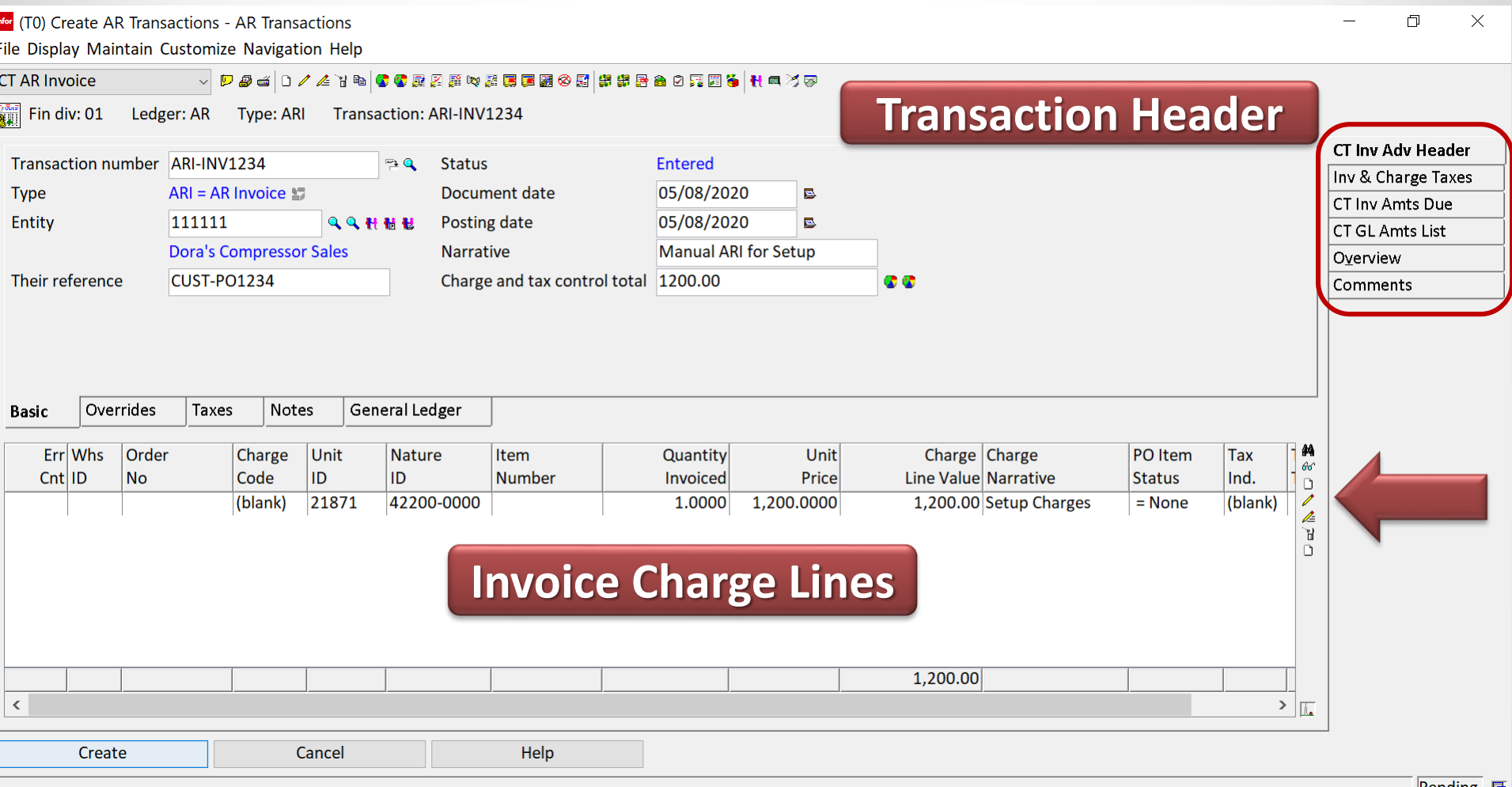

Infor did a good job of organizing AR Transaction Data Cards. Special cards for Taxes, GL Amounts, and an 'Overview' Card for any error resolution.

#### **AR Invoice in AR Transactions-Charge Lines**

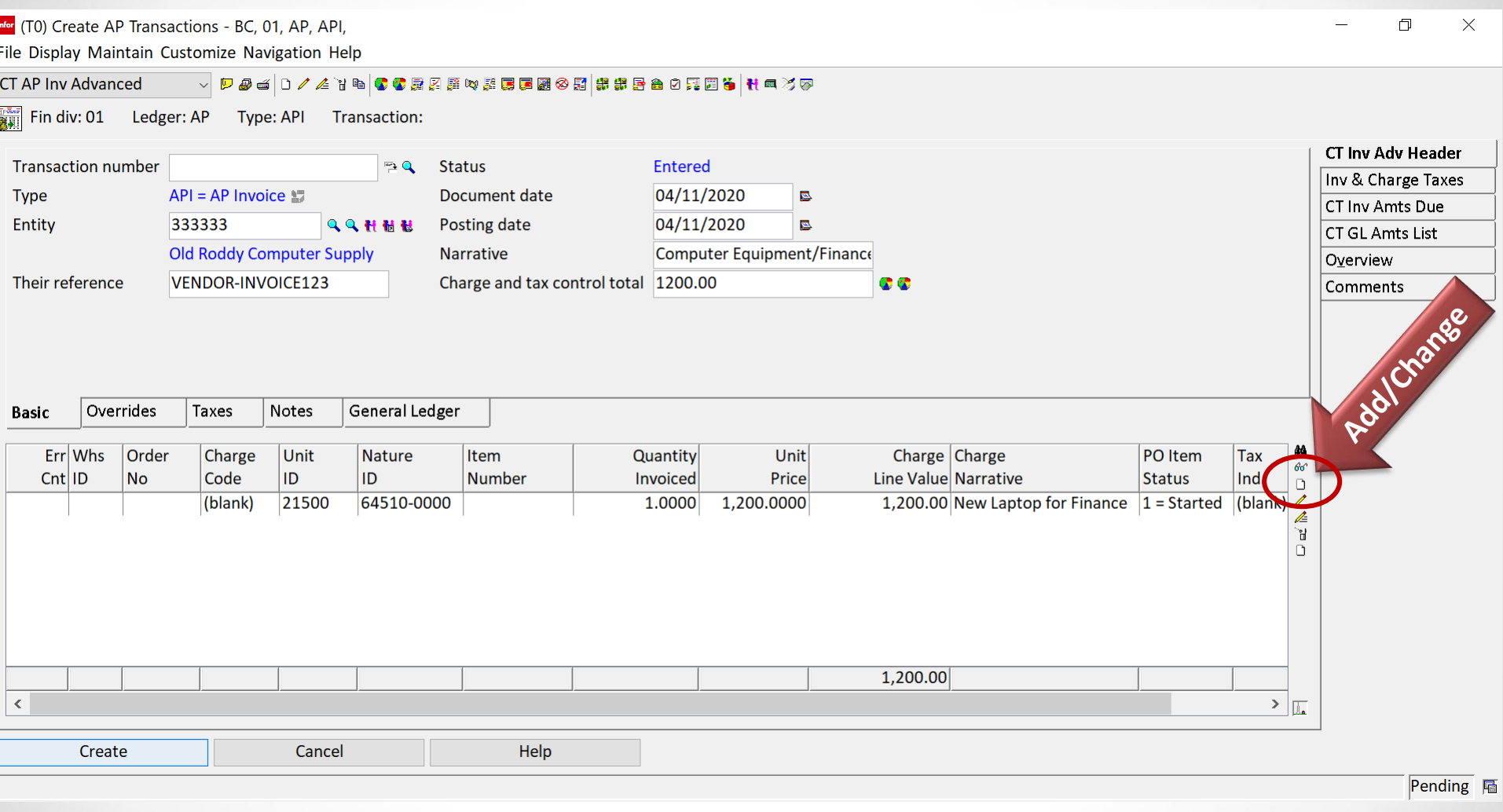

When creating an AR Invoice Charge Line – use Power Link Templates to create different line item charges!

**AR TRANSACTION CHARGE LINES**

![](_page_21_Figure_1.jpeg)

**Templates are provided to create AR Invoice and CM Charge Lines. Create new ones to meet your requirements.** 

# **Manual ARI Charge Lines**

![](_page_22_Picture_25.jpeg)

When manually creating AR Invoices – Charges and Taxes must match if 'Enforce Control Totals' is active. Same as IFM.

CISTECH, Inc. 23

## **AR Invoices in AR Transactions**

r (T0) AR Transactions - AR Transactions 门  $\times$ le Display Maintain Customize Navigation Help ▽ アンロガ | 高岡民口台電器電話の商品を配置を配置をつけるヽ0 | 28 Q | ▽ **TAR Invoice** Ledger: AR Type: ARI Transaction: ARI-INV1234 CT Inv Adv Header Details: Transaction Currency  $\sim$ Inv & Charge Taxes  $66$ **2=Error** RI-INV1234 CT Inv Amts Due **USD** 'n 1,200.00 1,0000 @ 1,200.0000<br>2.0000 @ 75.0000 **CT GL Amts List**  $\Box$ 150.00 n  $\bullet$  \*ERROR Transaction period not open. ARI-INV12 Overview  $\Box$  $\bullet$  \*ERROR Transaction period not open for aeneral ledaer.  $\Box$ Comments  $\Box$  $\bullet$  $\overline{\mathbf{z}}$ **Same as the old IFM 'Display Errors' function when using 'Work with Transactions'….**π. gnore posting warnings No Continue Help

層図

The 'Overview' Card on any AR Transaction will show any errors causing a transaction not to post.

## **AR Invoices in AR Transactions - Posted**

#### infor (T0) AR Transactions

File Display Maintain Customize Navigation Help

![](_page_24_Picture_29.jpeg)

Starting ...

**Just like with IFM, any attempt to change a Posted AR Transaction is blocked. You can easily 'Reverse' the transaction if a change is required. Same as IFM.**

圖 屬 阮

#### **AR Invoices in AR Transactions – Click Reverse**

![](_page_25_Picture_7.jpeg)

#### **Processing Cash and Managing AR Accounts**

![](_page_26_Picture_1.jpeg)

![](_page_26_Picture_2.jpeg)

### **How do we apply cash and make corrections to Customer AR?**

### **Cash Transactions Business Object**

![](_page_27_Figure_1.jpeg)

Powered by infor

#### **Cash Transactions Business Object**

infor (T0) Cash Transactions

File Display Maintain Customize Navigation Help

#### 

**Powerful Toolbar Functions**

**Example 25 Cash Transactions** 

![](_page_28_Picture_38.jpeg)

#### **Quickly Locate and apply any Unapplied Cash Transactions**

![](_page_28_Picture_39.jpeg)

直層區

σ

 $0.00$  $0.00$   $\times$ 

### **Cash Transactions – Apply Cash**

![](_page_29_Picture_16.jpeg)

#### **Cash Transactions – Cash Receipt Card File**

![](_page_30_Picture_27.jpeg)

**GOOD JOB INFOR! Just needs a little tweaking …..**

#### **Cash Transactions – Cash Receipt Card File**

![](_page_31_Figure_1.jpeg)

A simple Compound Card with **more room** for customer AR Balances. Use the Toolbar to locate invoices, allocate cash, and make adjustments.

#### **Cash Transactions – Cash Lines**

**TAJO** *LA***BERGAMERERARI** A MARA SERRE

Infor (T0) Create Financial Transaction - BC, 01, LB58, CASHREC, File Display Maintain Customize Navigation Help

![](_page_32_Picture_2.jpeg)

![](_page_32_Picture_29.jpeg)

### **Cash Transactions – Allocations to AR**

![](_page_33_Figure_1.jpeg)

Once you have entered all your deposits and cash lines, the remaining to allocate is updated. **Let's use the Allocate and Adjustment Card to apply the cash and make some adjustments….**

### **Cash Transactions – Allocations to AR**

![](_page_34_Picture_28.jpeg)

Pending

Notice that the \$59,950 was applied to an invoice leaving an 'Outstanding Balance' of \$50.00. You can now perform a 'write-off', an AR Correction, or a Debit Memo, directly from the Cash Application. **CLICK THE CHANGE ICON ON THE TOOLBAR!**

#### **Cash Transactions – Corrections, Write-off's**

r (T0) Create Financial Transaction - BC, 01, LB58, CASHREC,  $\Box$  $\times$ ile Display Maintain Customize Navigation Help ▽ アラゴロノメドキ こうこう あいまままある アミュラシ インヘード マイト **T Cash Rec Adv**  $\frac{1}{2}$  Fin div: 01 Ledger: LB58 **Type: CASHREC** Transaction: General Remaining to allocate 0.00 ## **CT Alloc Adj IF 10.00** Debit Note Currency **A** General Ledger Amounts List<br>0.00 0.00 USD **D** Write off  $F/D$ Ldgr. Inv./Txn No **Due Date** Out Balance octd Amt **Discount** AR-MANINV123 05/31/20... 01 **AR**  $41i$  $0.00$  $0.00$  $0.00$ **Ledger settings** تمنة 01 **AR** 59,950.00 260896  $06/03/20...$ 0.00  $0.00$ 50.00 0.00  $\theta_{\perp}$ **MAN-AR1000**  $|06/03/20...|$ 1,500.00  $0.00$  $0.00$  $0.001$  $6.66$ <del>0.00 USD</del>  $T^*$  $01$ **AR ARC-CM10331** 06/03/20...  $-700.00$  $0.00$  $0.00$  $0.00$  $0.00$  $0.00$  USD 01 **AR ARI-INV1234**  $|06/03/20...$ 1,350.00  $0.00$  $0.00$  $0.00$ 0.00  $0.00$ USD 01 **AR** 260898 06/05/20... 630,000.00  $0.00$  $0.00$  $0.00$  $0.00$  $0.00$ USD 01 **AR** 260899 06/09/20... 466,400.00  $0.00$  $0.00$  $0.00$  $0.00$  $0.00$  USD Great stuff Infor! Show me more!!1,161,362.00 Cash Application ….. Create Pending  $\sqrt[2]{ }$ 

#### **Cash Transactions – Allocate Credits**

![](_page_36_Picture_1.jpeg)

#### **Cash Transactions – Allocate Credits**

Infor (T0) Financial Transaction - BC, 01, LB58, CASHREC, FC00935307  $\Box$  $\times$ File Display Maintain Customize Navigation Help ▽ 伊田山 | 0 / ▲ 1 4 | 尾尾 草や玉尾尾尾の | 井田 2 天 ■ | 1 **CT Cash Rec Adv** Fin div: 01 Ledger: LB58 Type: CASHREC Transaction: FC00935307 General Remaining to allocate 0.00 體體 **CT Alloc Adj** General Ledger Amounts List Overview Debit Note Currency  $F/D$ Ldgr. Inv./Txn No **Due Date Out Balance Alloctd Amt Discount** Write off Correction Comments  $66$ **AR** AR-MANINV123 05/31/20... 412.00  $0.00$  $0.00$  USD 01  $0.00$  $0.00$ 0.00 Í 「自動の」 01 **AR** 260897 06/01/20.. 62,400.00 0.00 0.00  $0.00$ 0.00  $0.00$ USD  $0.00$ USD  $|01$ **AR** 260896  $06/03/20...$  $0.00$ 59,950.00  $0.00$ 50.00  $0.00$  $0.00$ USD 01 **AR** MAN-AR1000 06/03/20... 700.00  $0.00$  $0.00$ 0.00 800.00 轌 01 **AR** ARC-CM10331  $-700.00$  $0.00$ USD  $|06/03/20...$  $0.00$  $0.00$  $0.00$  $0.00$  $0.00$  $0.00$ USD **AR ARI-INV1234**  $06/03/20...$  $0.00$  $0.00$ **TO1**  $\mathbf{T},\mathbf{S}$ **1.00**  $0.00$  $|01$ **AR** 260898  $06/05/20...$  $63<sup>′</sup>$  $0.00$  $0.00$  $0.00$  $0.00$ USD 466  $0.00$ USD  $|_{01}$ **AR** 260899 06/09/20...  $\overline{50}$  $\overline{)0}$  $0.00$  $0.00$  $0.00$ 1,161,362.00  $\prec$  $\left( \right)$ I.

Continue

Help

#### **Cash Transactions – The 'Do Over' Button**

Infor (T0) Financial Transaction - BC, 01, LB58, CASHREC, FC00935307

**File Disclose Machinests Configurers Machinesis (11918)** 

![](_page_38_Picture_40.jpeg)

 $\Box$ 

 $\times$ 

#### **Cash Transactions – Mass Allocate Button**

![](_page_39_Picture_19.jpeg)

# **Unapplied Cash**

**Infor** (T0) Unapplied Cash

File Display Maintain Customize Navigation Help

![](_page_40_Picture_54.jpeg)

**Double-Click on any of the Transactions with Unapplied Cash to begin allocation or adjustments….**

![](_page_40_Figure_5.jpeg)

If cash is not fully allocated on Cash Transactions, the Unapplied Amount will remain on the Transaction ready to allocate. **A quick Workspace can be created just for Cash Transactions with Unapplied balances – this can be used to reconcile the 'Unapplied Cash Liability Nature GL Account'.**

门  $\times$ 

# **Unapplied Cash – The Original GL Impact**

Infor (T0) Financial Transaction - BC, 01, LB50, CASHREC, FCD00407107

File Display Maintain Customize Navigation Help

**CT Cash Rec Adv** 

▽ P @ d | D / Z T @ | G F F W F F F @ ⊗ | # B O M | # @ %

Findiv: 01 Ledger: LB50 Type: CASHREC Transaction: FCD00407107

![](_page_41_Picture_34.jpeg)

 $\Box$ 

 $\times$ 

## **Unapplied Cash**

nfor (T0) Financial Transaction - BC, 01, LB50, CASHREC, FCD00407107

File Display Maintain Customize Navigation Help

**CT Cash Rec Adv** 

▽ アタゴ 0 / 4 7 4 5 5 2 2 4 4 5 5 8 8 8 8 8 4 8 6 8 7

 $\frac{1}{\mathbb{E}[\mathbb{I}]]}$  Fin div: 01 Ledger: LB50 Type: CASHREC Transaction: FCD00407107

![](_page_42_Figure_6.jpeg)

 $\Box$  $\times$ 

![](_page_43_Figure_1.jpeg)

![](_page_44_Picture_13.jpeg)

![](_page_45_Picture_28.jpeg)

Continue

Help

![](_page_45_Picture_4.jpeg)

層図

## **Debit Memos from Cash – The GL Impact**

#### **The Cash Transaction with Debit**

Infor (T0) Financial Transaction - BC, 01, LB50, CASHREC, FCD00407607

File Display Maintain Customize Navigation Help

**CT Cash Rec Adv** 

 $\boxed{\frac{1}{\| \cdot \| \cdot \|}}$  Fin div: 01 Ledger: LB50 <mark>|</mark> Type: CASHREC Transaction: FCD00407607

![](_page_46_Picture_58.jpeg)

门

 $\Box$ 

Comments

 $\times$ 

 $\times$ 

#### **The AR Transaction - Debit Memo**

infor (T0) AR Transactions - AR Transactions

File Display Maintain Customize Navigation Help

![](_page_46_Picture_59.jpeg)

![](_page_46_Picture_11.jpeg)

#### Infor (T0) AR Amounts Due

File Display Maintain Customize Navigation Help

![](_page_47_Picture_21.jpeg)

#### AR Amounts Due

![](_page_47_Picture_22.jpeg)

![](_page_47_Picture_23.jpeg)

口  $\times$ 

#### **Enterprise Financials – Power Link Inquiry Tools**

![](_page_48_Figure_1.jpeg)

CISTECH has spent a lot of time on Enterprise Financials Customizations including Views, Workspaces, Workbenches, and Data Cards. These can be imported to **save your Finance Team time during your training and upgrade**.

# **EF AR Summary**

**Upgrade** 

- **EF/AR is IFM Accounts Receivable in Power Link**
- **Once EF is 'activated' you must do all Table Maintenance, Transaction Processing and Cash Receipt Tasks in Power Link**
- Huge improvements and rich functionality for vouchering and payment activities
- Huge improvements in Cash Receipt Processing using new functionality in "Cash Transactions"
- Easy upgrade and activation process for your Team CISTECH has a low cost education and upgrade path for your company.

![](_page_50_Picture_0.jpeg)

# **Questions**